#### **INSTRUCTIONS ON GETTING THE RIGHT HMRC LOG IN PAGE**

#### 1 - google hmrc login and press enter - FIG 1

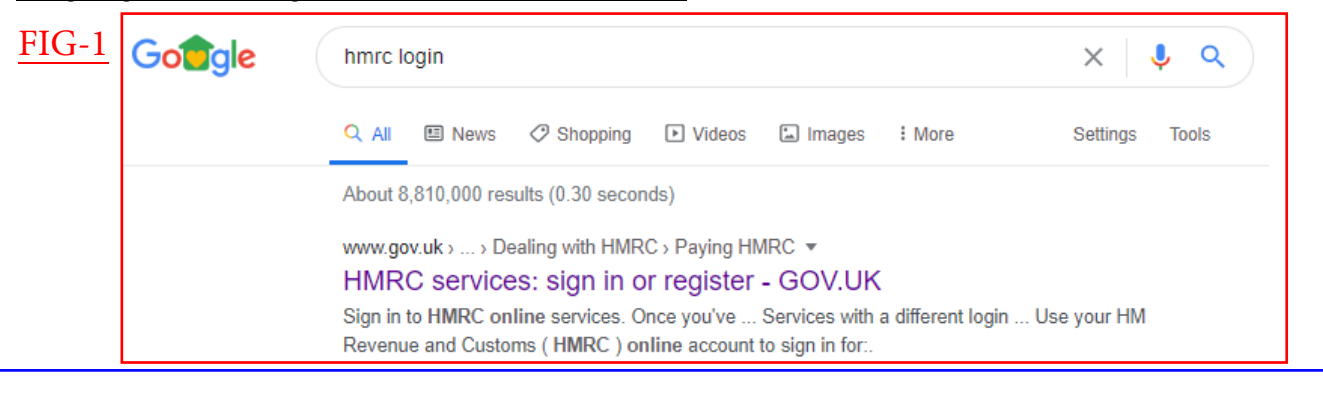

- 2 select this result, should be the first on the list
- 3 scroll down to the green sign in button FIG 2

#### FIG-2

## **Sign in to HMRC online services**

Once you've registered, you can sign in for things like your personal or business tax account, Self Assessment, Corporation Tax, PAYE for employers and VAT.

This page is also available in Welsh (Cymraeg).

Sign in

4 - scroll down to the bottom "continue to your account" - FIG 3

# FIG-3 If you do not need coronavirus guidance

<u>Continue to your account</u>

5 - create sign in details or log in with existing details - FIG 4

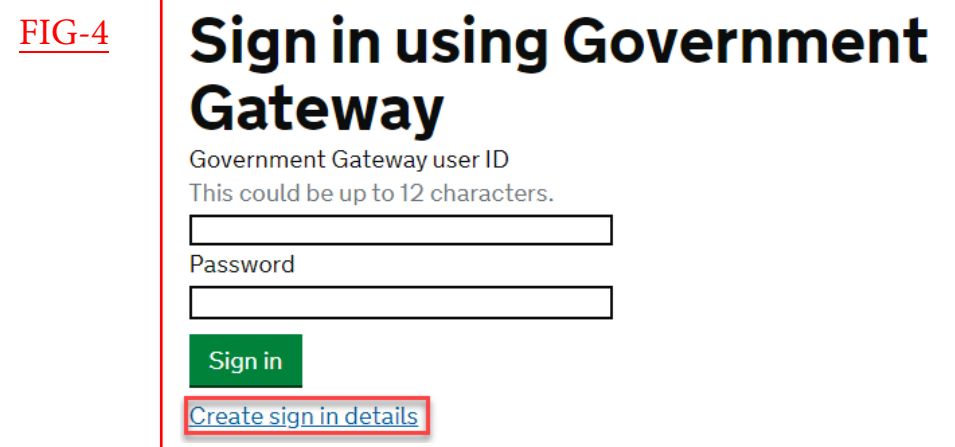

## **ADD THIS PAGE TO YOUR BOOKMARKS OR FAVORITES BEFORE ENTERING**